راهنمای اتصال به سامانه اتوماسیون اداری از بیرون شبکه دانشگاه :

-1ابتدا وی پی ان(VPN (اتصال به شناسه شریف را باز می کنیم.

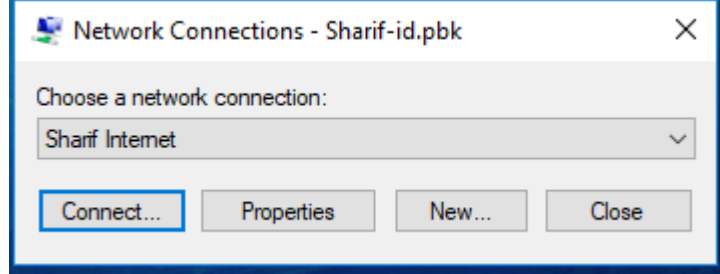

-2 گزینه properties را انتخاب می نمائیم.

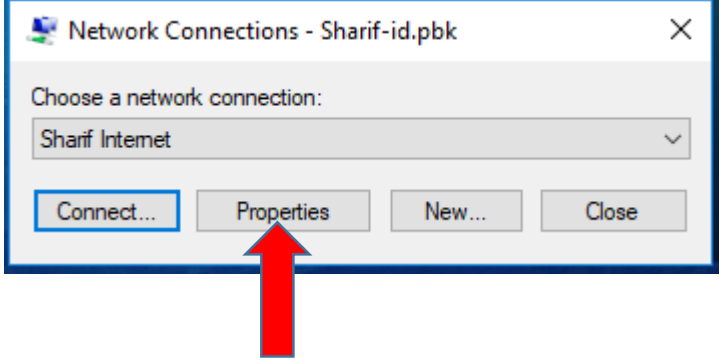

-3در پنجره باز شده آدرس **ir.sharif1.access** را به آدرس **ir.sharif2.access** تغییر می دهیم.

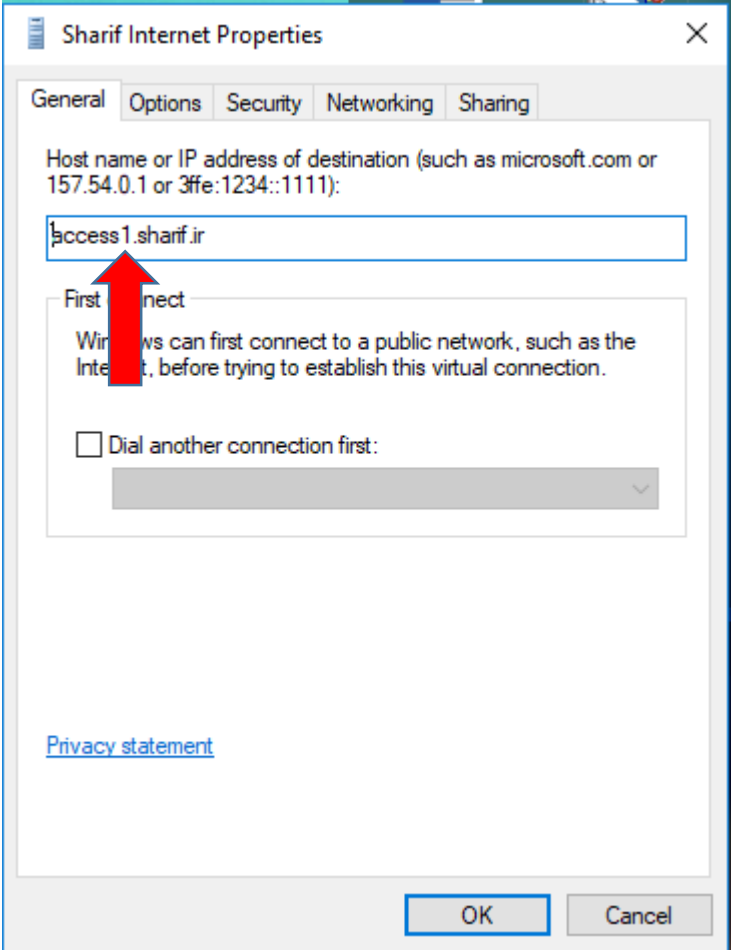

-4پس از تغییر آدرس به ir.sharif2.Access گزینه OK را انتخاب می کنیم.

-5 اکنون با استفاده از اکانت کاربری شناسه شریف خود می توانیم به شبکه داخلی دانشگاه متصل شویم و از طریق آدرس Saba.sharif.ir به سامانه اتوماسیون اداری دسترسی پیدا کنیم.

مدیریت امور اداری دانشگاه صنعتی شریف